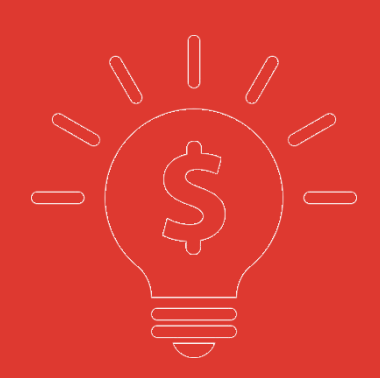

### **中州**<br>西州<mark>富强证券(WEB)</mark> **富强证券(WEB) 交易幫助手冊**

### 目录

**1.** [交易](#page-2-0) **2FA** 登錄

- **2.**用戶設置
- **3.** [資金股份](#page-4-0)
- **4.** [買入](#page-4-1)
- **5.** [沽出](#page-5-0)
- **6.** [改](#page-6-0)**/**撤
- **7.** [今日委託](#page-8-0)
- **8.** [今日成交](#page-8-1)
- **9.** [歷史委託](#page-9-0)
- **10.** [歷史成交](#page-9-1)
- **11.** 存取款通知
- **12. IPO**
- **13.**現金提存
- **14.**密碼修改
- **15.**鎖屏
- **16.** [小窗口](#page-12-0)
- **17.** [隱藏和](#page-12-1)退出交易

# <span id="page-2-0"></span>**1.** 交易 **2FA** 登錄

在瀏覽器鏈接欄輸入安全鏈接即可進入富强證券的交易登錄界面. 在交易登入界面輸 入賬號密碼即可登入交易行情一體化界面,还有密码安全提示

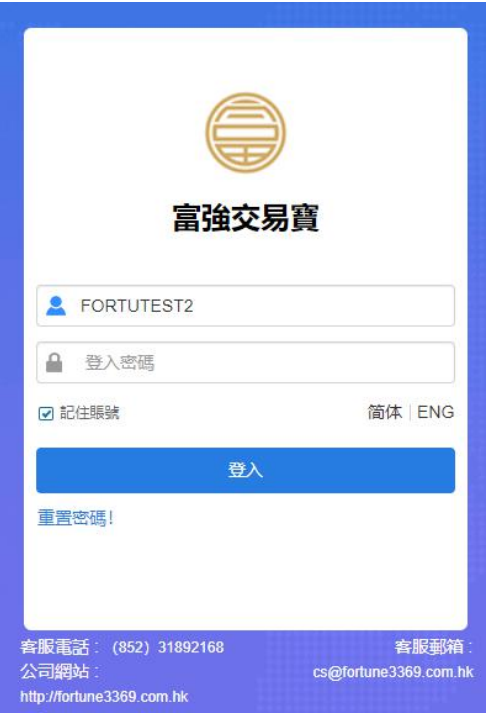

2FA 驗證,輸入賬號和密碼登錄,進入 2FA 驗證界面,輸入正確驗證碼,可成功登錄

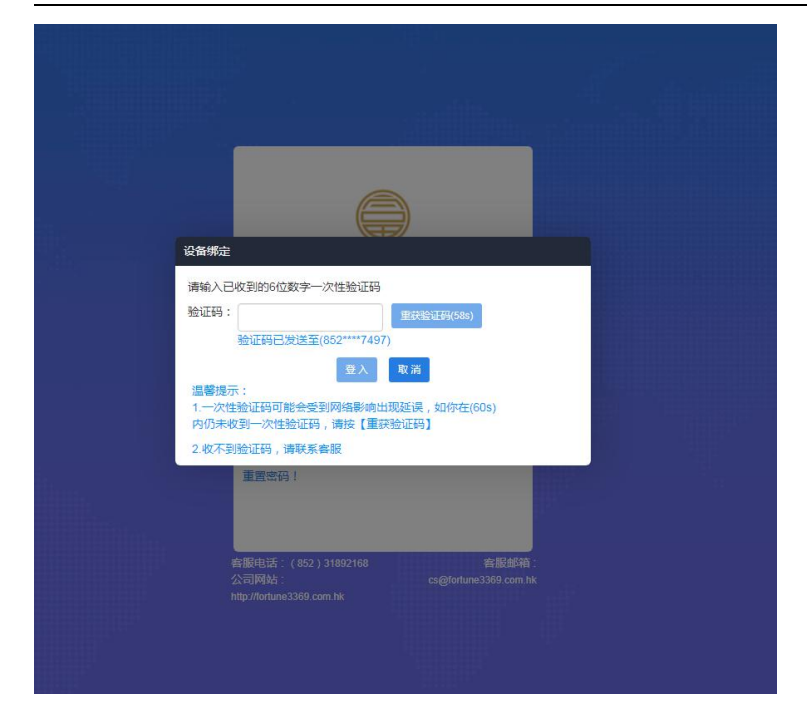

# **2.** 用戶設置

登錄進入界面,點擊左下角的"設置"按鈕,可進行語言選擇、紅綠漲跌、聲音、界面風格 以及是否開放交易方向反轉功能設置,

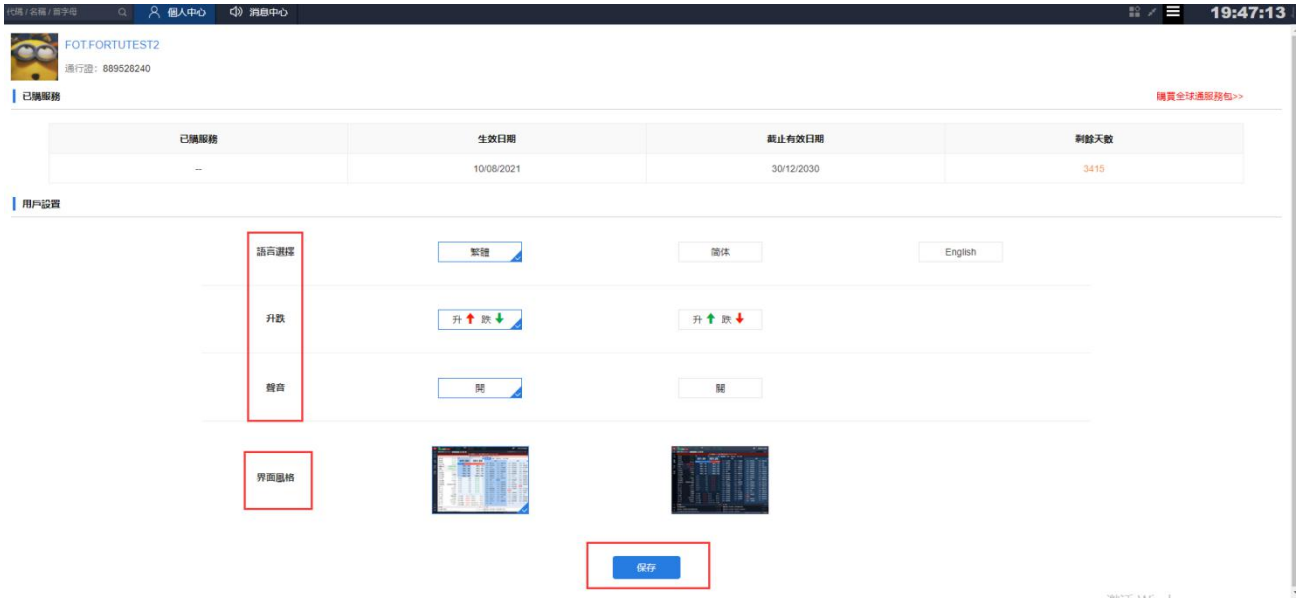

### <span id="page-4-0"></span>**3.** 資金股份

在資金股份頁面您可以查看您當前貨幣下的資產總值、總市值、賬面金額、現金結餘等 信息,在交易欄右側您可查看您當前的持倉,若您有持倉記錄,選中任意一筆然後雙擊或單擊 買入/沽出按鈕即可進入交易界面,若網絡較慢持倉數據未能展示,您可以點擊刷新按鈕重新 請求數據(如圖 3-2, 3-3).

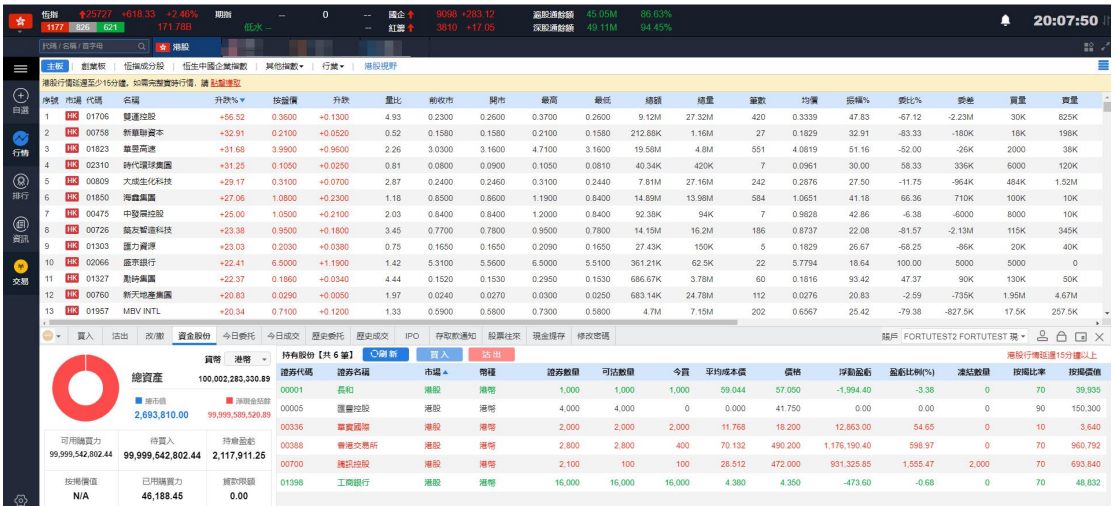

#### 圖 3-2 資金股份(美元)

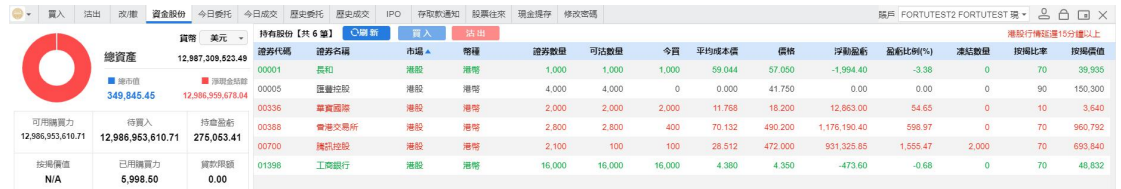

#### 圖 3-3 資金股份(人民幣)

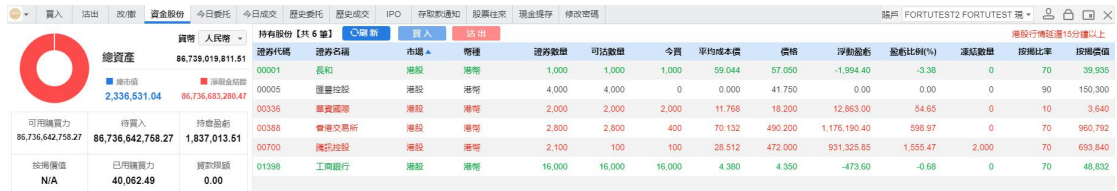

### <span id="page-4-1"></span>**4.** 買入

在買入界面右側,您可以看到今日委託與今日成交的詳細數據,在買入界面的左側您的 買入順序是從上到下(如圖),具體流程是:選擇市場-選擇盤型->輸入股票代碼->輸入或選擇 合理的報價->輸入或選擇合理的股數->點擊買入按鈕即可彈出買入確認框,點擊確認即可完 成買入,并展示在今日委託里.

說明: 無實時行情權限手動輸入或點擊【點擊報價】功能選擇五檔價格下單 未開通點擊報價可直接手動輸入價格下單(可根據序號順序操作)

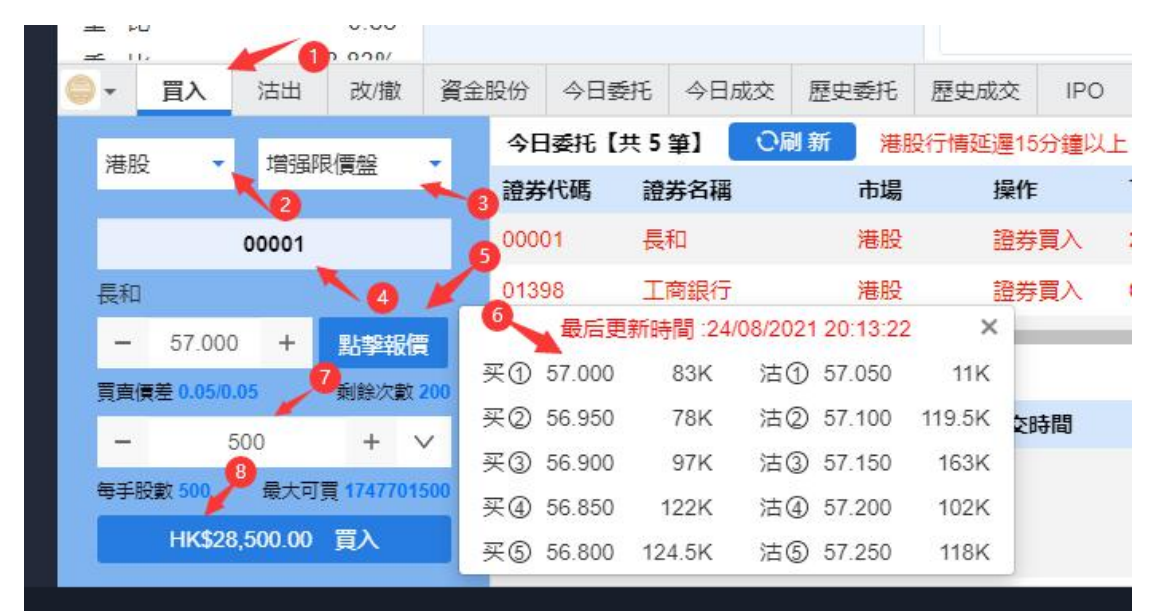

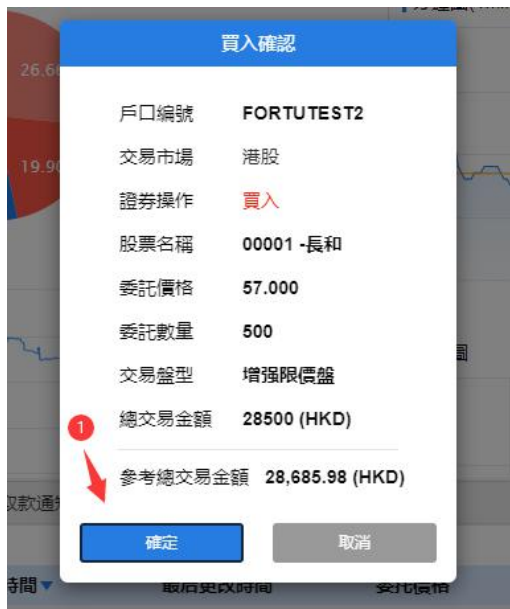

### <span id="page-5-0"></span>**5.** 沽出

在沽出界面,您可以看到持有股份與今日成交的詳細數據,在沽出界面的左側您的沽出 順序是從上到下,具體流程是:選擇盤型->輸入股票代碼->輸入或選擇合理的報價->輸入或 選擇合理的股數->點擊沽出按鈕即可彈出沽出確認框,點擊確認即可完成沽出,并展示在今 日委託里.(可根據序號順序操作)

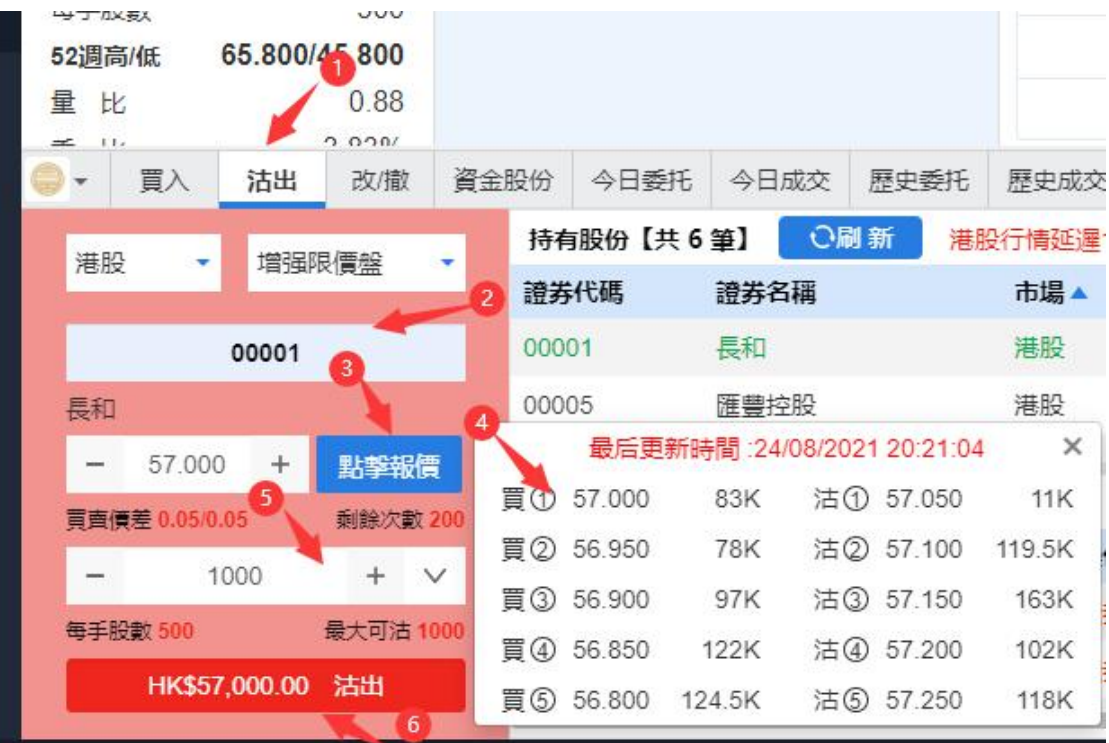

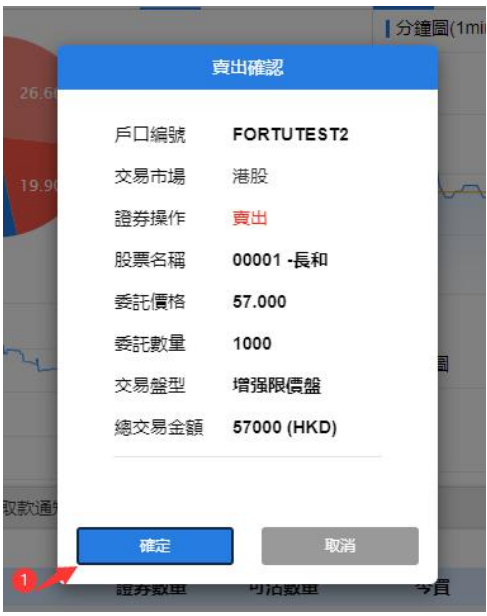

### <span id="page-6-0"></span>**6.**改**/**撤單

在改撤單界面,當前市場,盤型和股票代碼是禁止手動輸入的,您只能在今日委託列表中 通過單擊或者雙擊任意一隻股票,把之前的委託數據帶入到改/撤界面左側輸入框里,然後更 改合理的價格或者股數,點擊改單或者撤單完成委託修改.

①、改單(可根據序號順序操作)

#### 捷利港信软件(深圳)有限公司 【WEB PRID 】 【WEB 用户操作手册】 vvv **HY TAXEA** 65.800/45.800  $\bullet$ **52週高/低** 0.88 量比  $0.000$  $\frac{1}{2}$  11. 資金股份 今日委托 今日成交 歷史委托 歷史成交 • 買入 沽出 改/撤 IPO 存 今日委托【共5筆】 O刷新 】 ◆撤單 ▽ 購藏已拒絕 | 港股  $\star$ 增强限價盤  $\overline{\phantom{a}}$ 證券代碼 證券名稱 2 市場 操作 下單 00001 長和 港股 24/08 00001 證券買入 01398 工商銀行 港股 證券買入 03/08 長和  $-57.2500$ 點擊報價 01398 工商銀行 港股 證券買入 03/08  $+$ 買賣價差 0.05/0.05 ● **剩餘次數 200** 01398 工商銀行 港股 03/08 證券買入  $+$   $\vee$  $\overline{\phantom{0}}$ 500 00700 騰訊控股 港股 證券賣出 25/06 每手股數 500 最大可買 1740069500 改單 撤單

|      | 改單確認       |
|------|------------|
|      |            |
| 戶口編號 | FORTUTEST2 |
| 交易市場 | 港股         |
| 證券操作 | 改單         |
| 委託價格 | 57.300     |
| 股票名稱 | 00001-長和   |
| 委託數量 | 1000       |
| 交易盤型 | 增强限價盤      |
|      |            |
|      |            |
| 確定   | 取消         |
|      |            |

2、撤單(可根據序號順序操作)

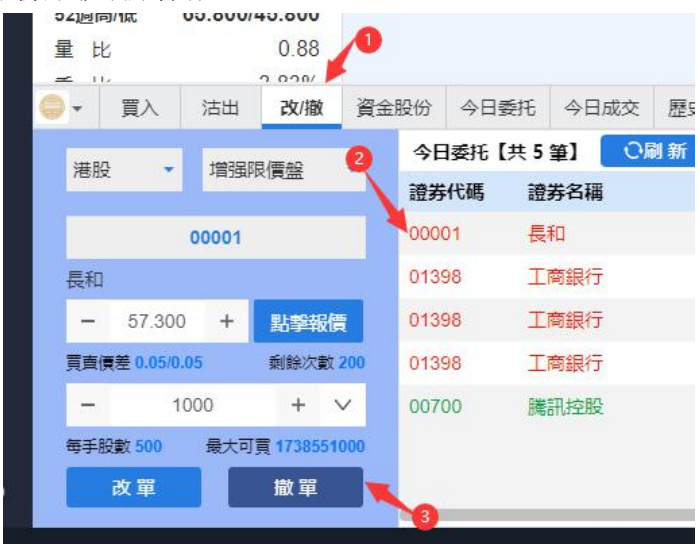

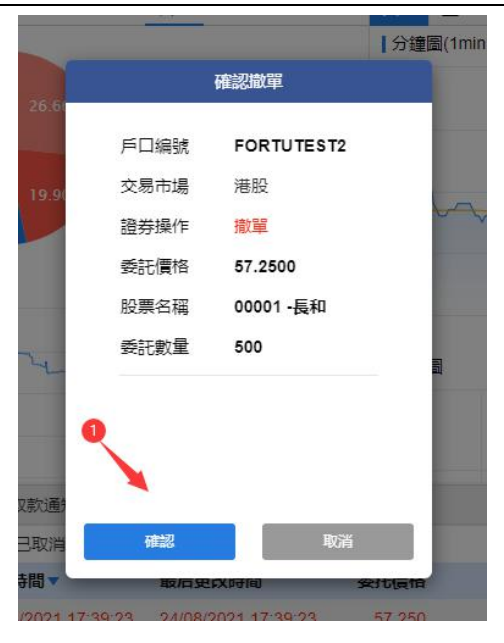

### <span id="page-8-0"></span>**7.**今日委託

今日委託界面展示的是您當天的下單信息,選擇一筆未成交的委託股票然後單擊撤單按 鈕進入改/撤單界面,或者直接雙擊該股票進入改/撤單界面.如果數據展示不全您可以點擊 刷新按鈕刷新今日委託數據.

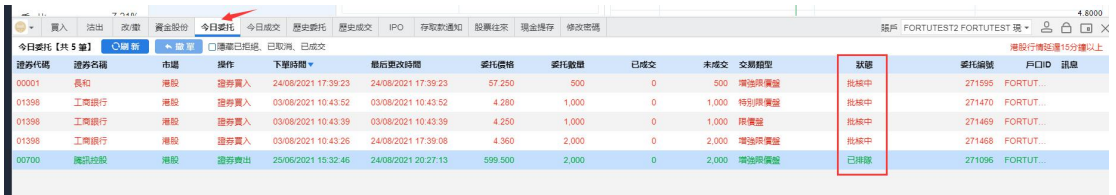

## <span id="page-8-1"></span>**8.** 今日成交

今日成交展示您當天的所有成交記錄,包含已取消訂單

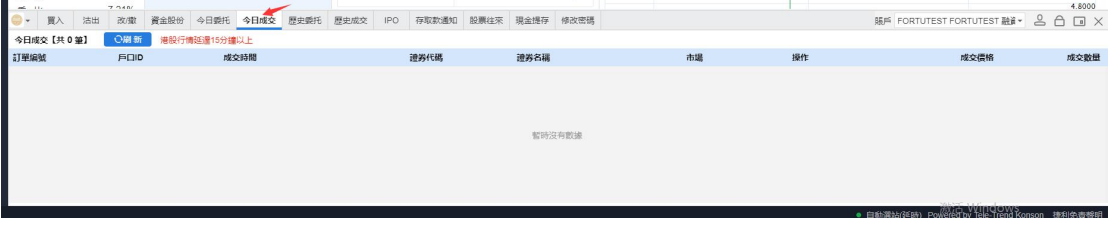

### <span id="page-9-0"></span>**9.** 歷史委託

選擇一個時間段,點擊查詢即可查詢到該時間段所有歷史委託記錄.

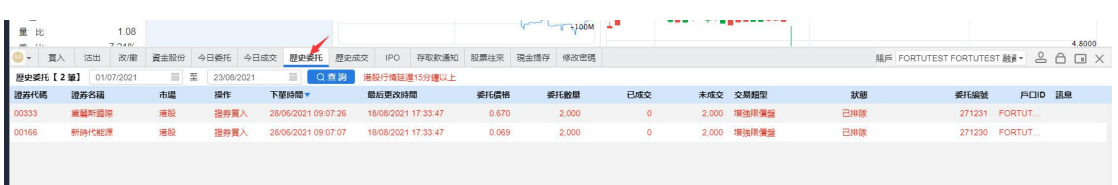

#### 歷史委託 查詢時間不大於 90 天

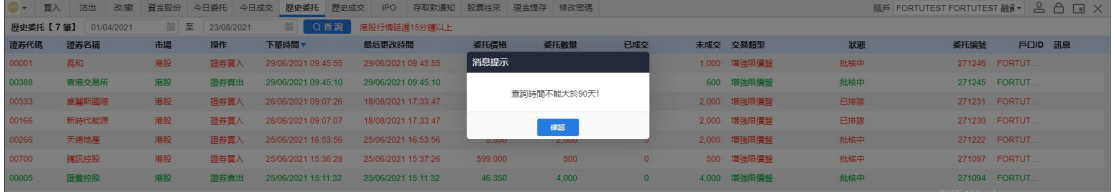

## <span id="page-9-1"></span>**10.** 歷史成交

選擇一個時間段,點擊查詢即可查詢到該時間段所有歷史成交記錄.

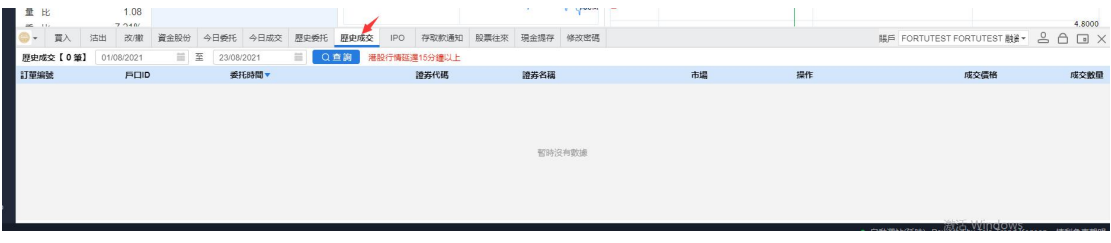

#### 歷史成交查詢時間不能大於 90 天

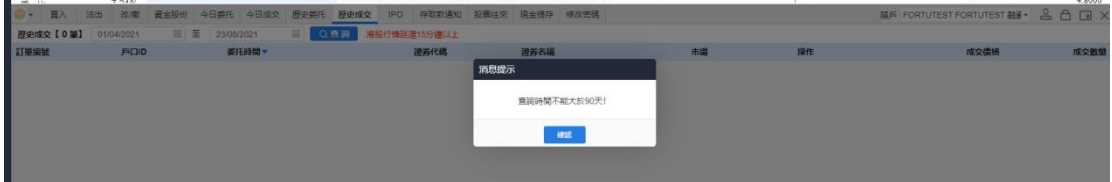

### **11.**存取款通知

1、存款

具體流程: 選擇存款幣種->輸入存款金額->選擇存款方式->選擇存款賬號->上傳入金憑證 ->選擇存款時間->備註可填寫可不填寫->點擊提交表格或者重置再次填寫新的(可根據序號 順序操作)

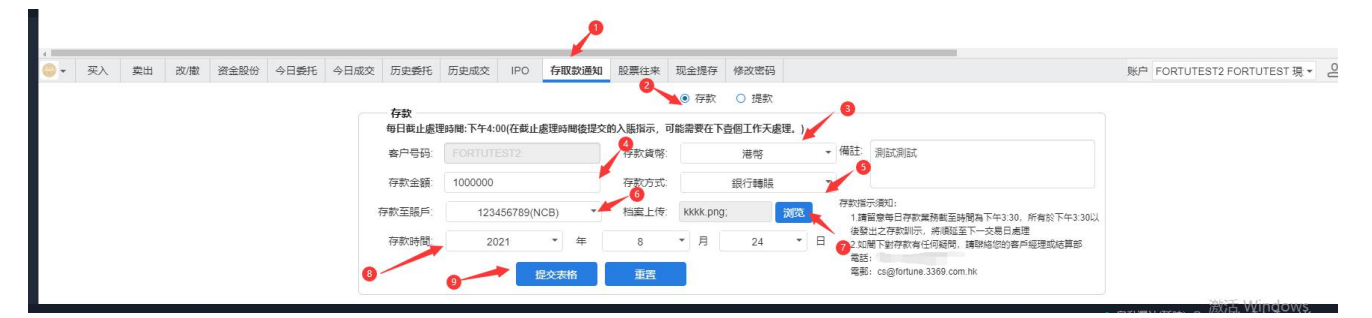

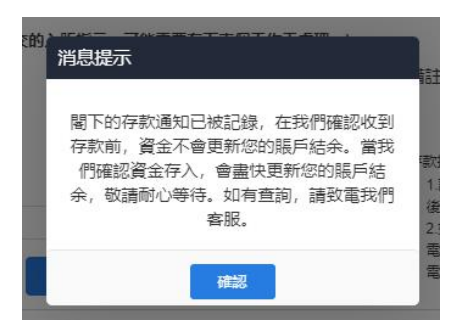

#### 2、提款

具體流程:選擇提取幣種->輸入提取金額->選擇提款賬號->備註可填寫可不填寫->點擊提交 表格或者重置再次填寫新的(可根據序號順序操作)

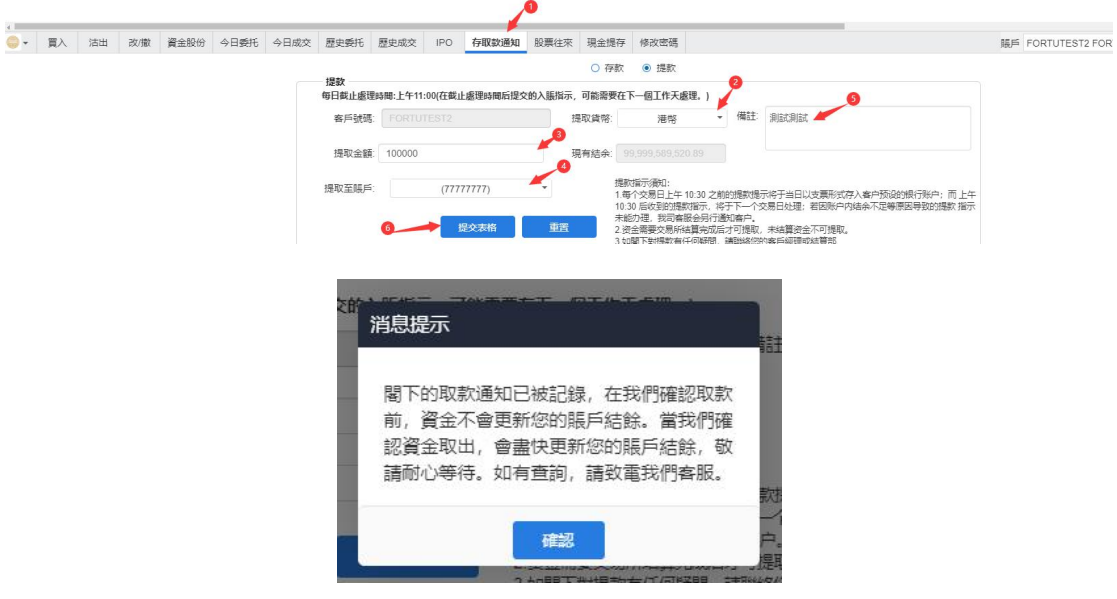

### **12. IPO**

#### 1、申購

具體流程: 選擇新股->點擊申購->選擇申購數量->選擇申購方式【借貸】或【無需借貸】-> 點擊確認提交->用戶公開招股申購點擊【是】(可根據序號順序操作)

### 捷利港信软件(深圳)有限公司 【WEB 用户操作手册】

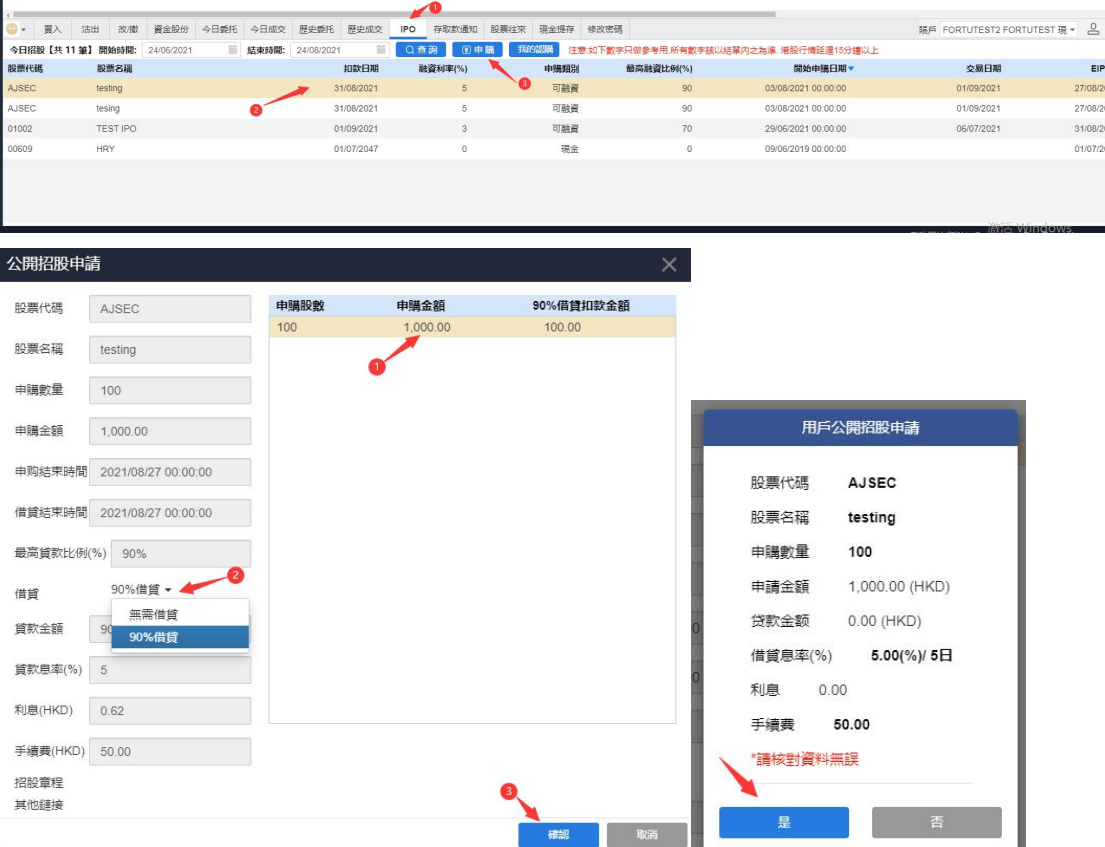

### ②、我的認購

點擊我的認購可查看認購詳情

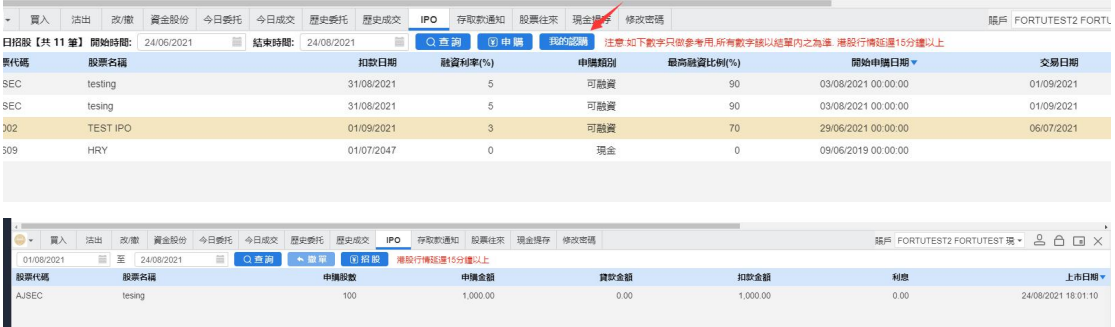

### **13.** 現金提存

用來查詢過往的現金提存記錄

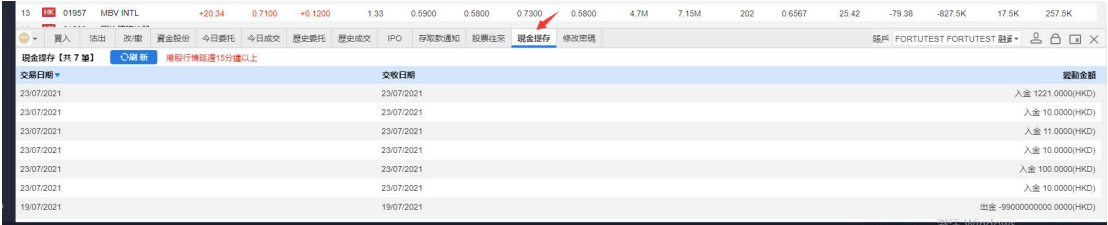

### <span id="page-12-0"></span>**14.** 修改密碼

修改密碼的流程為:輸入原始密碼->輸入符合規則的新密碼->再輸一次密碼->點擊確認 即可完成修改.

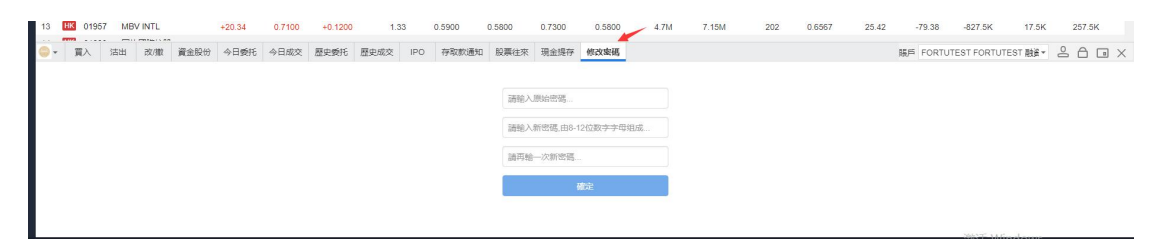

### <span id="page-12-1"></span>**15.** 锁屏

點擊交易菜單欄"鎖"的圖標即可進入鎖屏界面.

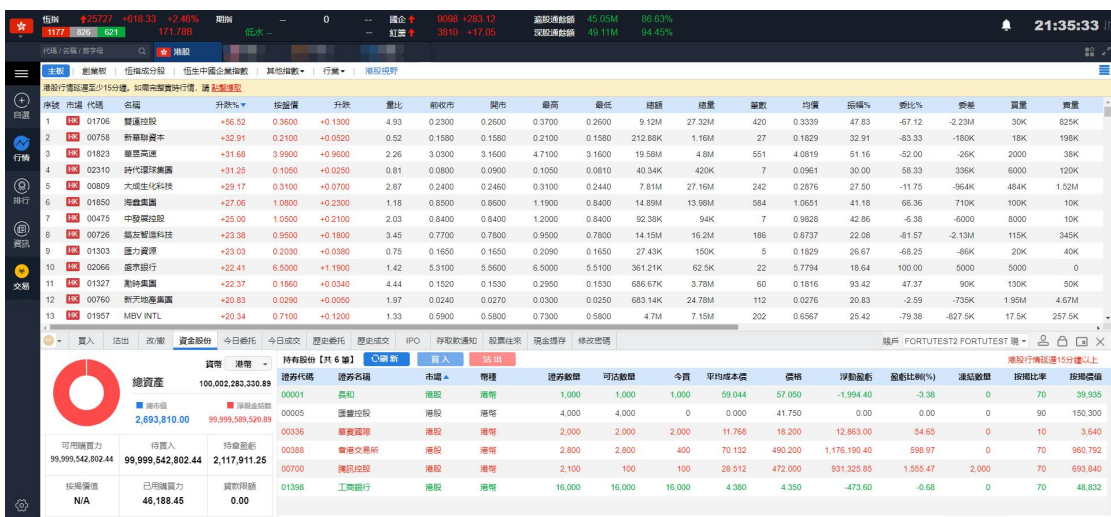

在鎖屏界面輸入正確的交易密碼即可進入主界面

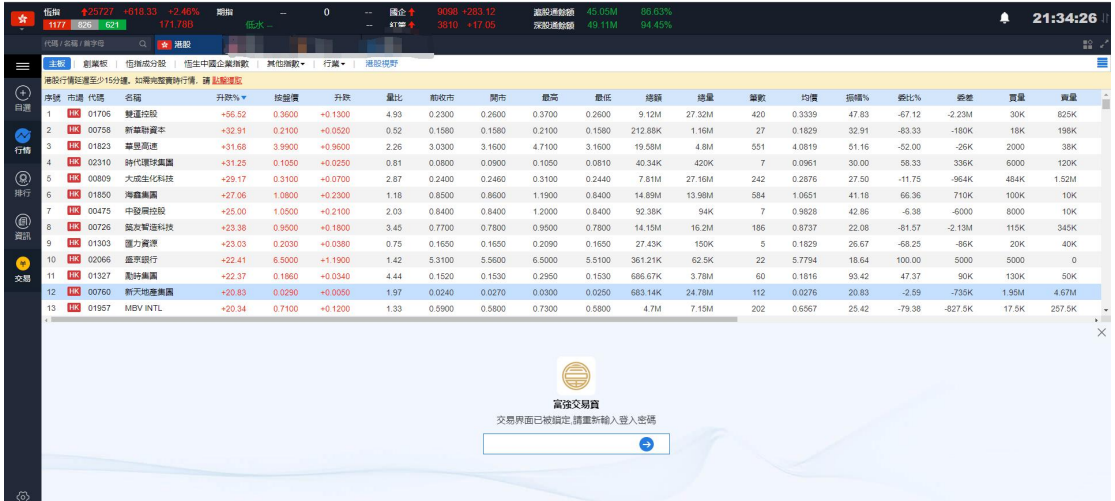

## **16.** 小窗口

點擊交易菜單欄"小窗口"圖標即可將交易界面精簡化, 且可任意拖動.

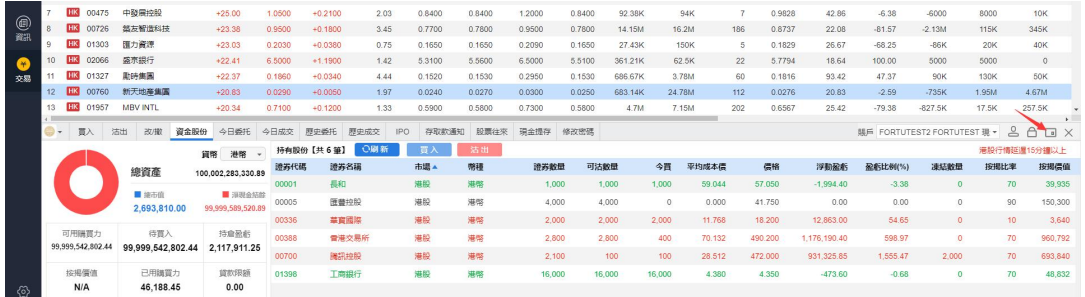

在交易精簡窗口您可以快速下單,再次點擊交易菜單欄"小窗口"圖標切換成大窗口.

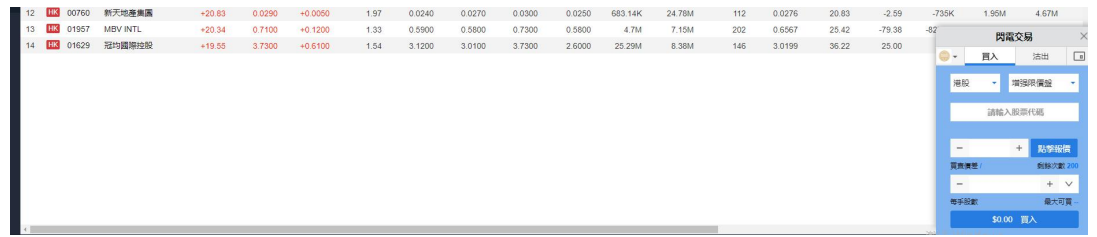

### **17.** 隱藏和退出交易

點擊交易菜單欄"叉叉"圖標即可隱藏交易界面.若要展示交易界面請點擊行情左側交易 按鈕.

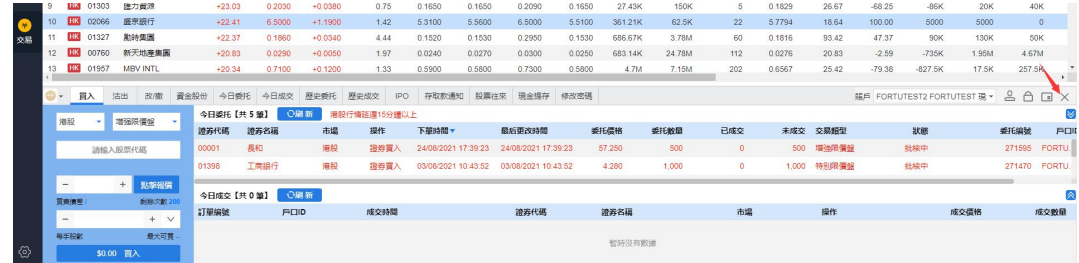

若要退出交易可以在菜單欄處點擊"富強證券"logo,即可彈出退出按鈕,點擊退出即可退出交 易.

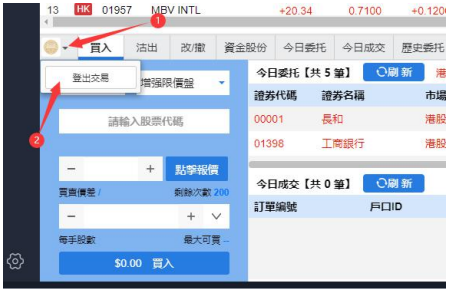

退出之後如果您想再次登錄交易,則點擊行情左側"交易按鈕"彈出交易登錄界面,輸入正

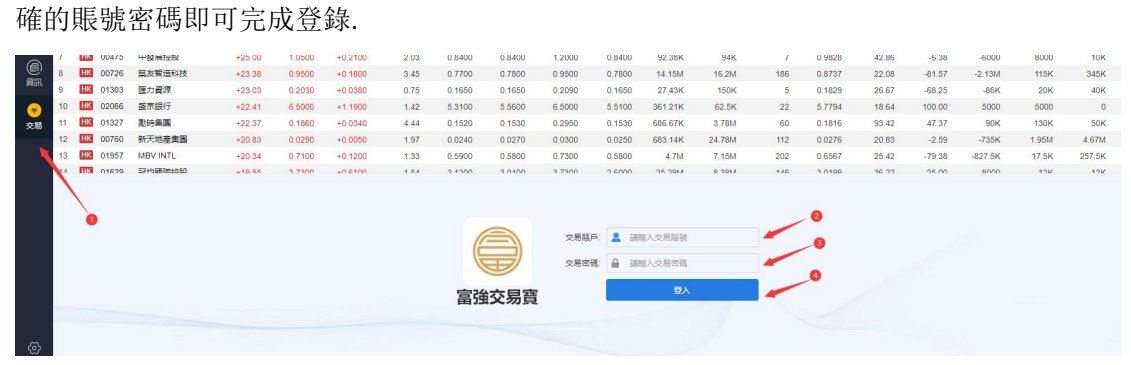